# **Guide de validation d'identité Omnivox**

**MS-Authenticator**

Étape 1 Installe l'application MS- Authentificator sur ton cellulaire.

### **Étape 2**

Rends-toi sur Omnivox sur le web. [Entre](https://cegeptr.omnivox.ca/) ton nom [d'utilisateur](https://cegeptr.omnivox.ca/) et ton mot de passe. Clique [sur](https://cegeptr.omnivox.ca/) [«](https://cegeptr.omnivox.ca/) [Commencer](https://cegeptr.omnivox.ca/) »

### **Validation en 2 étapes**

Vous devez mettre en place la validation d'identité en 2 étapes pour votre compte utilisateur.

La validation en 2 étapes consiste à fournir deux types d'informations pour confirmer votre identité. Après avoir entré votre identifiant et votre mot de passe, un code de sécurité à usage unique vous sera envoyé. Vous devrez entrer ensuite ce code pour vous connecter à votre compte

Cette validation d'identité en 2 étapes a pour but de rendre la connexion à votre compte encore plus sécuritaire.

Remettre à plus tard

Commencer

٠

٠

### **Étape 3** Clique sur « Mettre en place une autre méthode de validation d'identité ».

ь

### **Omnivox Mobile**

L'application Omnivox Mobile peut être utilisée pour valider vot identité.

Le système a détecté que l'application Omnivox Mobile est déjà installée sur le(s) appareil(s) ci-dessous. Appuyez sur l'appareil que vous désirez utiliser pour valider votre identité.

Attention : Assurez-vous que les paramètres de votre appareil mobile permettent les notifications en provenance de l'application Omnivox Mobile

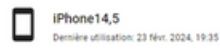

#### **Omnivox Mobile**

L'utilisation de l'application Omnivox Mobile est fortement recommandée. Pour installer l'application Omnivox Mobile sur votre appareil et

l'utiliser pour valider votre identité, appuyer sur un des boutons ci-dessous

Nouvel appareil Apple (iPad ou iPhone) Nouvel appareil Android

(téléphone ou tablette)

### **Étape 4**

Sélectionne « Application d'authentification » Démarre l'application Authenticator sur ton cellulaire.

## Méthodes disponibles

Voici la liste des méthodes de validation de l'identité en 2 étapes que vous pouvez mettre en place pour votre compte utilisateur.

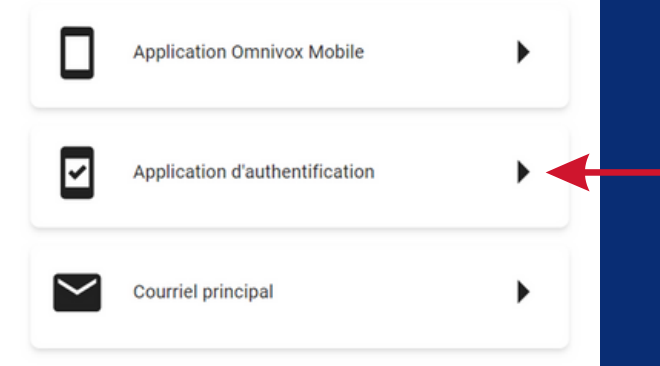

### **Étape 5**

Clique sur le symbole « + » en haut à droite pour ajouter un compte. Sélectionne l'option « Compte professionnel ou scolaire ». Sélectionne « Analyser le code QR ».

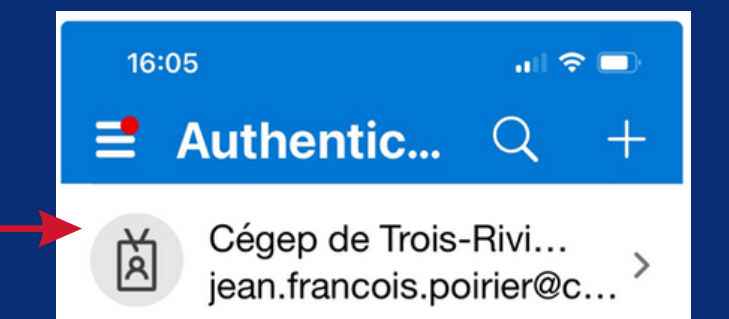

# **Guide de validation d'identité Omnivox**

### **MS-Authenticator**

### **Étape 6** Sélectionne « Compte professionnel ou scolaire ».

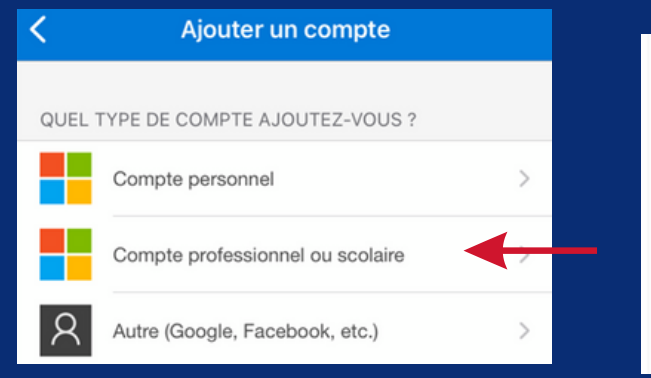

**Étape 8** Clique sur « Suivant » dans Omnivox sur le web sur votre ordinateur.

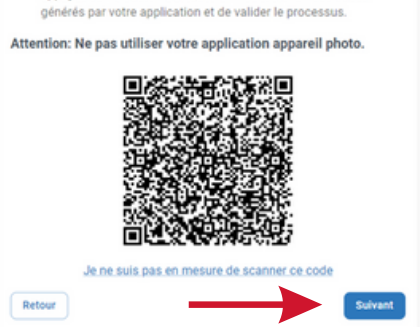

### **Étape 9**

Récupére le code de sécurité qui s'affiche dans Authenticator et entre-le dans Omnivox sur le Web, puis clique sur « Valider ».

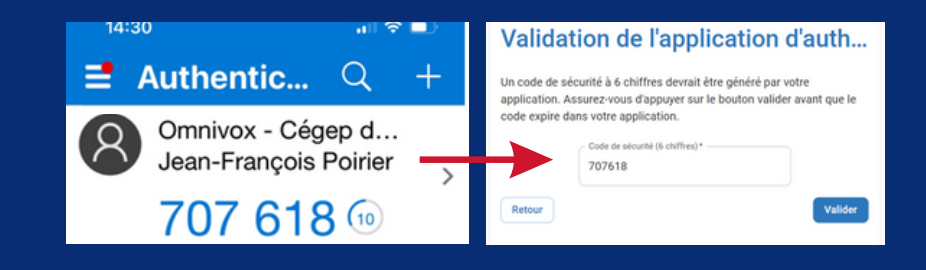

### **Étape 10**

**Puis, c**onfigurer ton adresse courriel cegeptr. Le code unique sera envoyé cette adresse. Récupéree le code et entrez le ici, puis cliquez sur le bouton « Valider ».

# Validation du courriel

Afin de confirmer le courriel à ajouter comme méthode de validation d'identité en 2 étapes, veuillez utiliser le code de sécurité ci-dessous.

Votre code de sécurité:

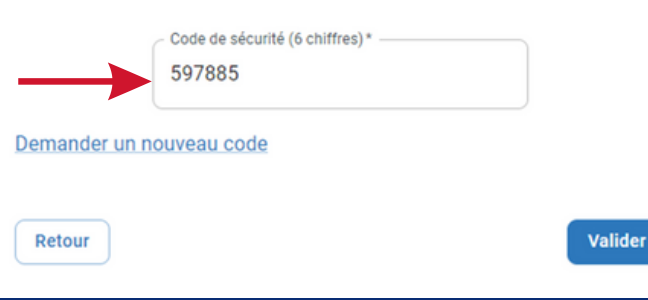

### **Étape 7**

Sélectionne « Analyser le code QR ». Regarde dans Authenticator sur ton cellulaire, si le compte Omnivox s'est ajouté au bas de la liste dans Authenticator, tu as réussi.

### Ajout d'une application d'authen...

- 1. Si yous ne possédez pas d'application d'authentification sur votre appareil mobile, nous vous suggérons d'installer Microsoft Authenticator ou Google Authenticator disponible sur le App Store ou la Gongle Play Store
- 2. Par la suite, veuillez scanner le code QR ci-dessous avec votre application d'authentification en utilisant votre appareil mobile.
- 3. Une fois le compte ajouté à votre application d'authentification. appuyez sur le bouton SUIVANT afin de tester un des codes générés par votre application et de valider le processus.

#### Attention: Ne pas utiliser votre application appareil photo.

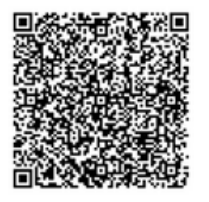

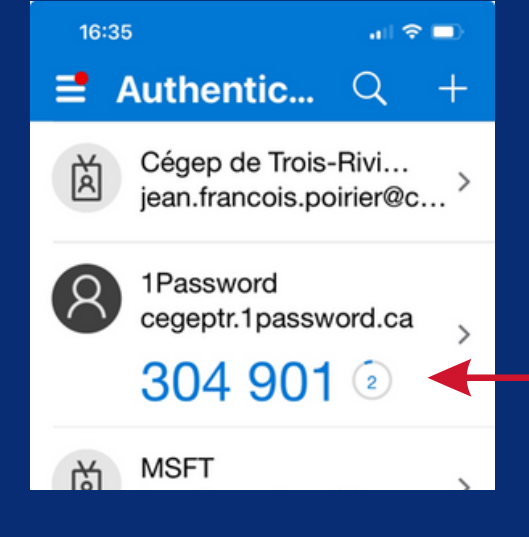